# **95 Verfahren : Mutationen für eAlarm**

## **Zu Beginn**

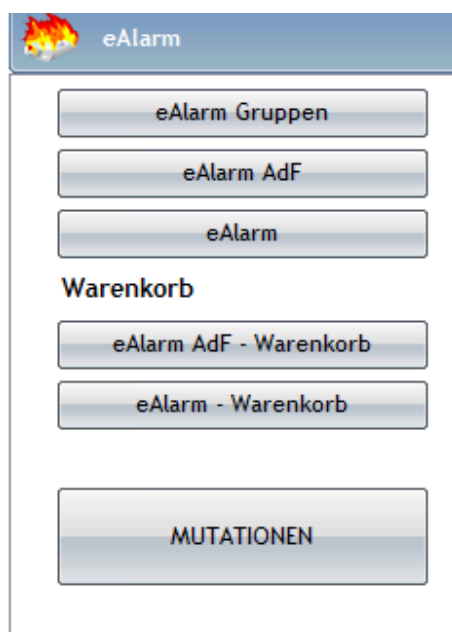

Die Verwaltung der Daten für das Alarmsystem eAlarm erfolgt über das VS-Fire TS – eAlarm.

## **1. eAlarm Gruppen**

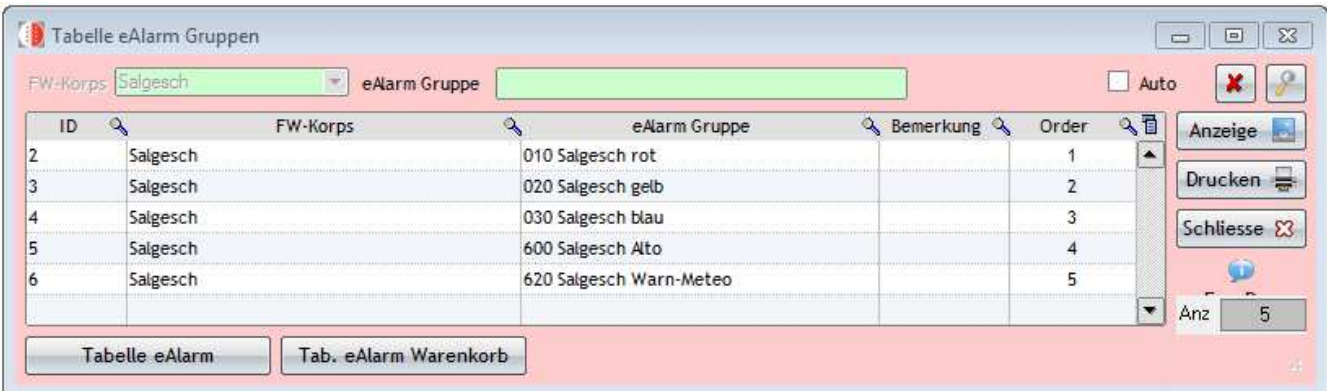

Die Gruppen werden vom Kantonalen Amt für Feuerwesen (KAF) eingetragen. Die Gruppen wurden zur genaueren Identifikation beim Export nummeriert. **Für die Alarmauslösung werden diese Nummern nicht benutzt.** 

Wenn Sie eine neue Gruppe bilden möchten, melden Sie sich bitte unter feuer@admin.vs.ch.

Die Gruppe muss gebildet sein, bevor Mutationen durchgeführt werden können.

#### **2. Mutationen von Gruppen**

#### **2.1 Wie macht man Mutationen von Gruppen**

Auf der linken Seite der Tabelle finden Sie sämtliche Personen, die alarmiert werden können :

- AdF
- Hilfs-AdF (Ref. AdF **a**)

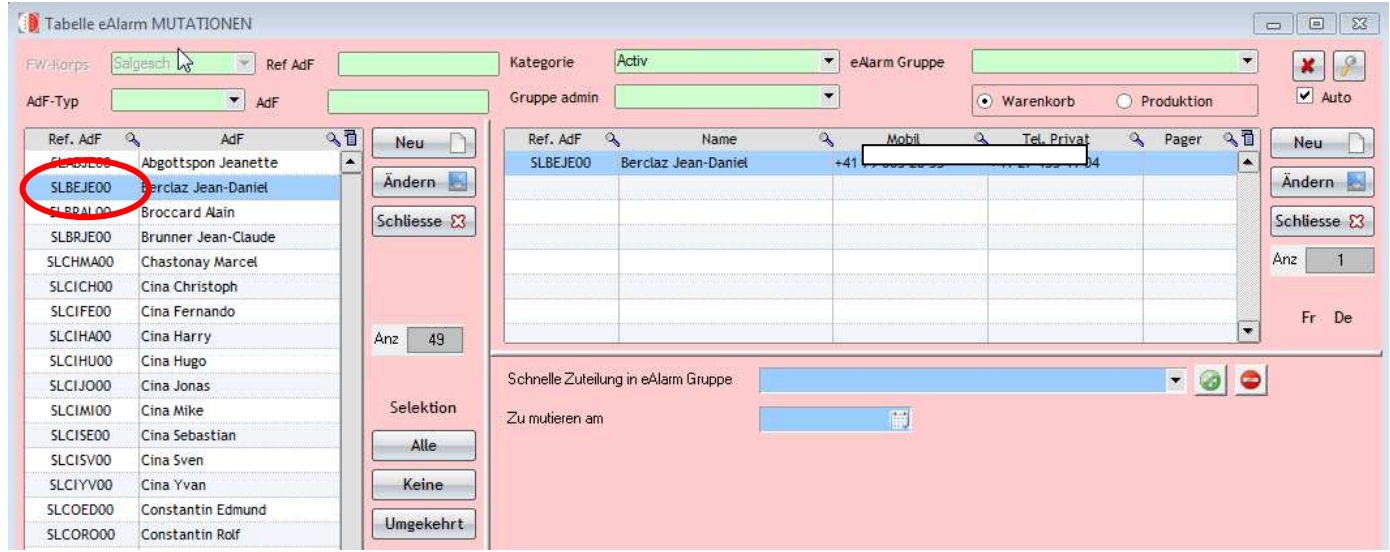

#### **Um die Personen in die Gruppen einzuteilen : CTRL und Klick auf die betreffenden Personen**

Wählen Sie die Gruppe unter « Schnelle Zuteilung in eAlarm Gruppe ».

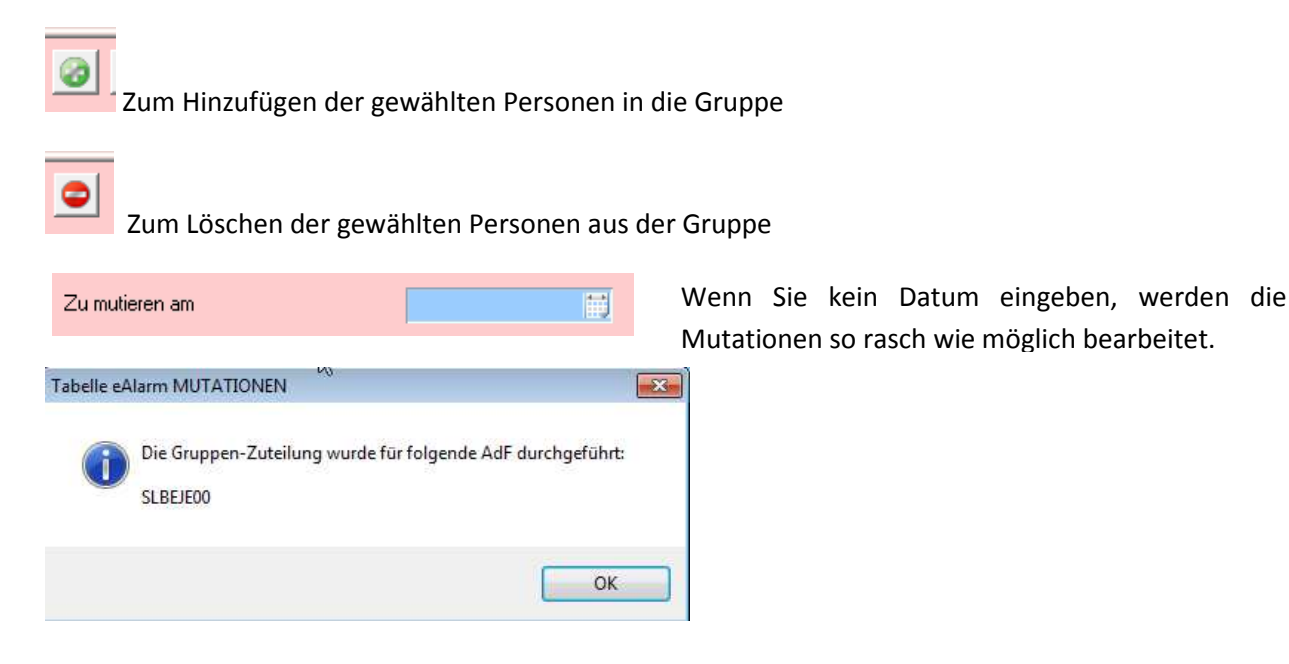

#### **2.2 Verlauf der Mutationen von Gruppen => MUTATIONEN**

Sie können sehen, ob die Mutationen vom KAF bearbeitet wurden.

Warenkorb : Falls im Warenkorb noch Daten sind (Gruppe auswählen), wurden die Mutationen noch nicht bearbeitet.

> Bei Problemen betreffend Ihre Mutationen werden Sie ein Email mit den genauen Angaben erhalten, damit Sie diese korrigieren können. **Kontrollieren Sie bitte regelmässig den Warenkorb.** Mutationen sollten sich nur wenige Tage darin befinden.

Wenn der Warenkorb leer ist, finden Sie die Angaben unter Produktion.

![](_page_2_Picture_46.jpeg)

Produktion : Hier finden Sie die Daten, welche auf das Alarmsystem übermittelt wurden.

![](_page_2_Picture_47.jpeg)

#### **2.3 Verlauf der Mutationen von Gruppen => eAlarm Warenkorb**

Hier können Sie ebenfalls sehen, ob die Mutationen vom KAF bearbeitet wurden.

Die Mutationen, welche vom KAF noch nicht bearbeitet wurden, befinden sich im Warenkorb.

Bei Problemen betreffend Ihre Mutationen werden Sie ein Email mit den genauen Angaben erhalten, damit Sie diese korrigieren können. **Kontrollieren Sie bitte regelmässig den Warenkorb.** Mutationen sollten sich nur wenige Tage darin befinden.

![](_page_3_Picture_58.jpeg)

#### **3. Mutationen von Telefonnummern**

#### **3.1 Wie macht man Mutationen von Telefonnummern**

![](_page_3_Picture_59.jpeg)

Telefonnummern können direkt auf der Datei AdF oder der Datei Hilfs-AdF korrigiert werden.

Geben Sie die Formate der Telefonnummern korrekt ein : Tel. Mobil : +41 7x xxx xx xx / Tel. Privat : +41 2x xxx xx xx / TPS 074: xxx xx xx (ohne 074).

Wenn die Formate nicht korrekt sind, werden die Mutationen durch das KAF nicht bearbeitet und bleiben im Warenkorb.

Bei Problemen betreffend Ihre Mutationen werden Sie ein Email mit den genauen Angaben erhalten, damit Sie diese korrigieren können. **Kontrollieren Sie bitte regelmässig den Warenkorb.** Mutationen sollten sich nur wenige Tage darin befinden.

#### **3.2 Verlauf der Mutationen von Telefonnummern**

Die Änderung geht in den Warenkorb. Solange das KAF die Mutation nicht bearbeitet hat, bleibt sie im Warenkorb.

Bei Problemen betreffend Ihre Mutation werden Sie ein Email mit den genauen Angaben erhalten, damit Sie diese korrigieren können. **Kontrollieren Sie bitte regelmässig den Warenkorb.** Mutationen sollten sich nur wenige Tage darin befinden.

Solange das KAF die Mutation nicht bearbeitet hat, können Sie in der Datei AdF oder der Datei Hilfs-AdF die Korrekturen vornehmen.

Nach Bearbeitung durch das KAF wird die neue Nummer vom Warenkorb in die Produktion verschoben.

Sie finden den Warenkorb ebenfalls unter eAlarm AdF – Warenkorb.

![](_page_4_Picture_89.jpeg)

#### **4. Datentransfert auf das Alarmsystem**

**Die Daten werden im Tag der Bearbeitung durch das KAF um 20.00 Uhr auf das Alarmsystem eAlarm übermittelt.** 

## **5. eAlarm AdF**

![](_page_5_Picture_39.jpeg)

![](_page_5_Picture_40.jpeg)

### **6. eAlarm**

Diese Tabelle zeigt Ihnen, welche Person mit welchen Gruppen alarmiert wird.

Sie können die Filter auf die Gruppen eAlarm und auf die AdF setzen und die notwendigen Dokumente drucken.

Vorsicht : Klicken Sie auf das Feld, um die alphabethische Reihenfolge zu bestimmen.

![](_page_5_Picture_41.jpeg)

## **7. Zusammenfassung der Alarmgruppen eAlarm**

Es ist möglich, eine Zusammenfassung der Alarmgruppen mit den Teilnehmer als PDF-Dokument zu erstellen. Der Vorteil ist, dass auch die vom KAF verwaltete Funkalarmierung auf der Zusammenfassung aufgeführt ist.

![](_page_6_Picture_29.jpeg)

Sie finden diese Zusammenfassung unter eAlarm Gruppen. Klicken sie auf "Zusammf".

![](_page_6_Picture_30.jpeg)

## **8. Befreiung eines AdF**

**Auch wenn ein AdF bereits befreit oder beurlaubt wurde, vergessen Sie nicht, ihn aus den Alarmgruppen zu löschen!** 

**Damit Sie diese Person finden und mutieren können, muss der Filter unter Kategorie gewechselt werden !**

![](_page_7_Picture_32.jpeg)

Besten Dank im Voraus für Ihre Mitarbeit.

Die Arbeitsgruppe « VS-Fire »